# インターネットによる 団体保険加入手続ご利用ガイド 動画版[はこちら](https://ms-ins.pip-maker.com/?view=bgss)=

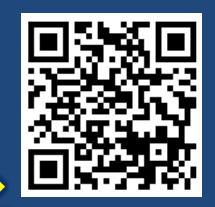

### ●ご利用可能時間 ●推奨環境

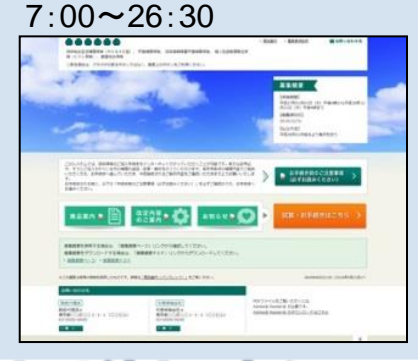

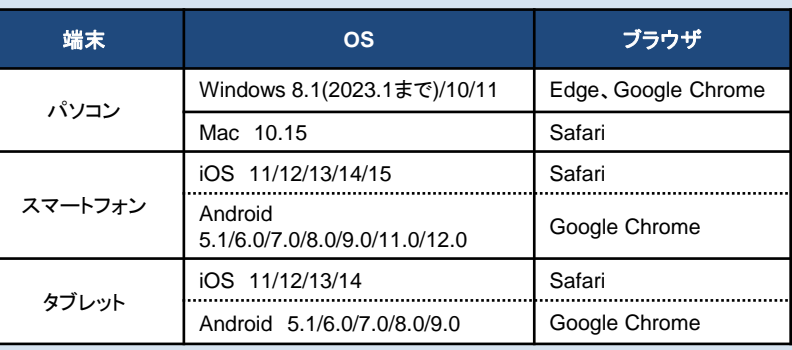

### お手続きにあたって

◆商品内容の詳細は、各画面の「商品内容(パンフレット)」をご確認ください。

◆60分以上画面操作をしない状態が続くと、タイムアウトになります。 その場合、お手数ですが、もう一度最初からお手続きをお願いいたします。

◆パソコンの画面左上ブラウザの「 ? 戻る」ボタンはご利用いただけません。

◆ログイン後の画面をブックマークしないようご注意ください。

お手続きスタート !

1 トップページ

URL: https://dantai.ms-ins.com/index.php?ID=be2hcz

\*画面は全てイメージです。一部変更となることがございます。

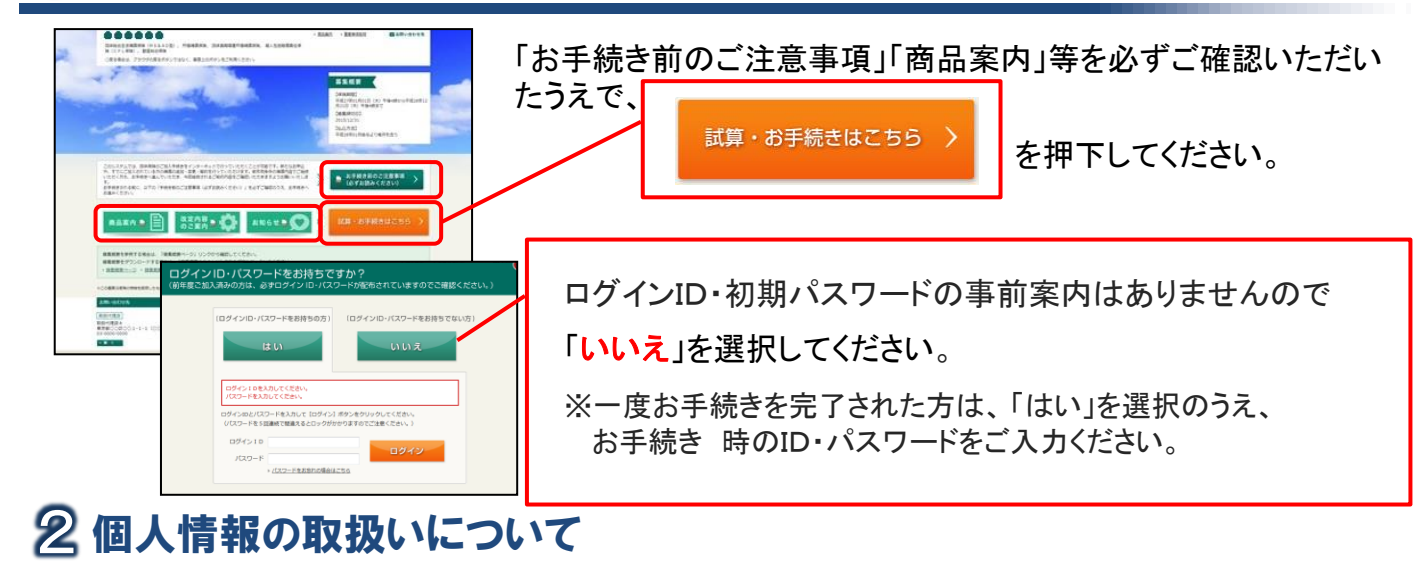

### 個人情報の取扱いについて 個人情報の取扱いに同意していただく必要があります。同意していただけない場合は当システムをご利用できません √ 個人情報の取り扱いなど .<br>「個人情報の取扱いについて」をよくお読みいただき、同意していただける場合は以下の[個人情報の取扱いに同意する]を選 ■ 個人情報の取扱いについて 2) ●個人情報の取扱いに同意する ○個人情報の取扱いに同意しない  $(3)$

個人情報の取扱についての確認画面が表示さ れますので、

①PDFをクリックして内容をご確認いただき、

②「個人情報の取扱いに同意する」にチェック を入れ、

③【次へ】 を押して次の画面に進んでください。

# 3 補償内容の入力

### <ご入力手順>

- 1 補償内容を選択してください。
- 健康状況を告知してください。(該当する場合) 2
- 3 他の保険契約等・過去の保険金請求歴を回答してください。(該当する場合)

配偶者さまも加入される場合は 【被保険者2】に同様に入力してください。 4 (ご本人さまのみが補償対象となれる商品の場合を除きます。)

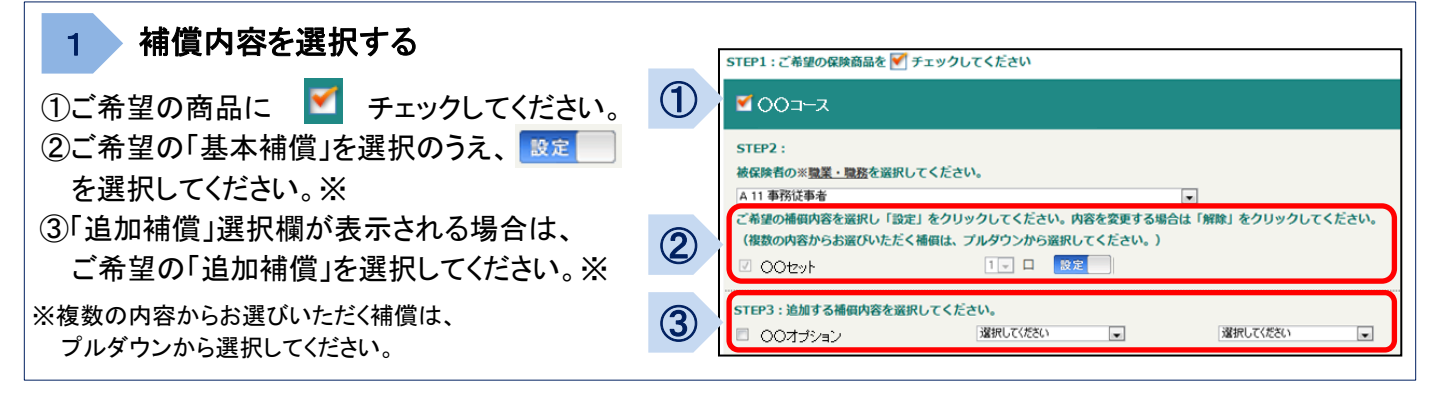

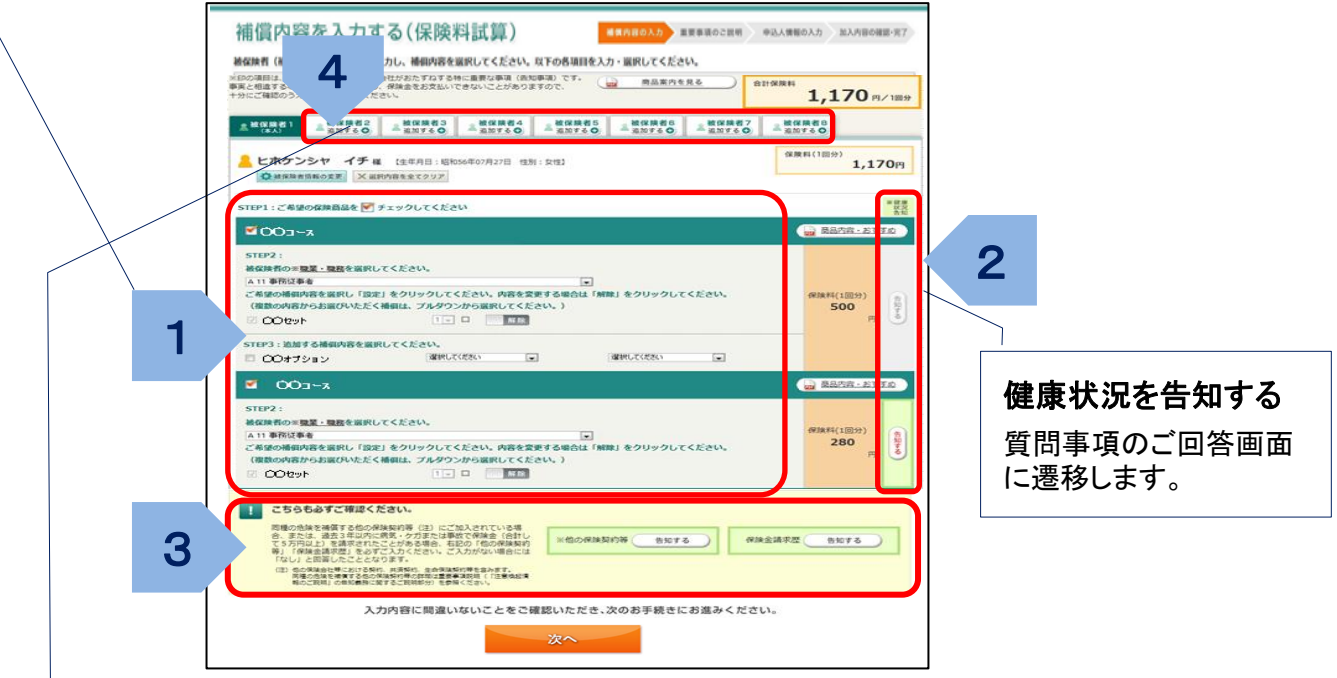

#### 配偶者を追加する

「被保険者2」のタブを選択してください。 配偶者様 を追加される場合は、被保険者情報の入力画面が表示されますので、 被保険者情報を入力後、補償内容を選択してください。

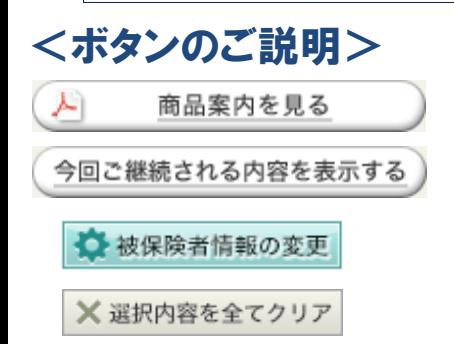

4

商品内容(パンフレット)をご確認いただけます。

「加入内容の照会画面」にて表示された、現在ご加入の内容に基づいた 「今回ご継続される内容」が表示されます。(該当する場合)

被保険者情報の入力画面に遷移します。

表示されている被保険者の入力・選択内容を全てクリアします。 (クリアのうえそのままお手続を完了されると、該当の被保険者さまについて脱退・加入取消 の取扱いとなります。)

### <加入取消のお手続について>

次の方法で脱退・加入取消される内容をクリアしてください。「次へ」を選択のうえお手続へお進み いただき、お手続を完了してください。

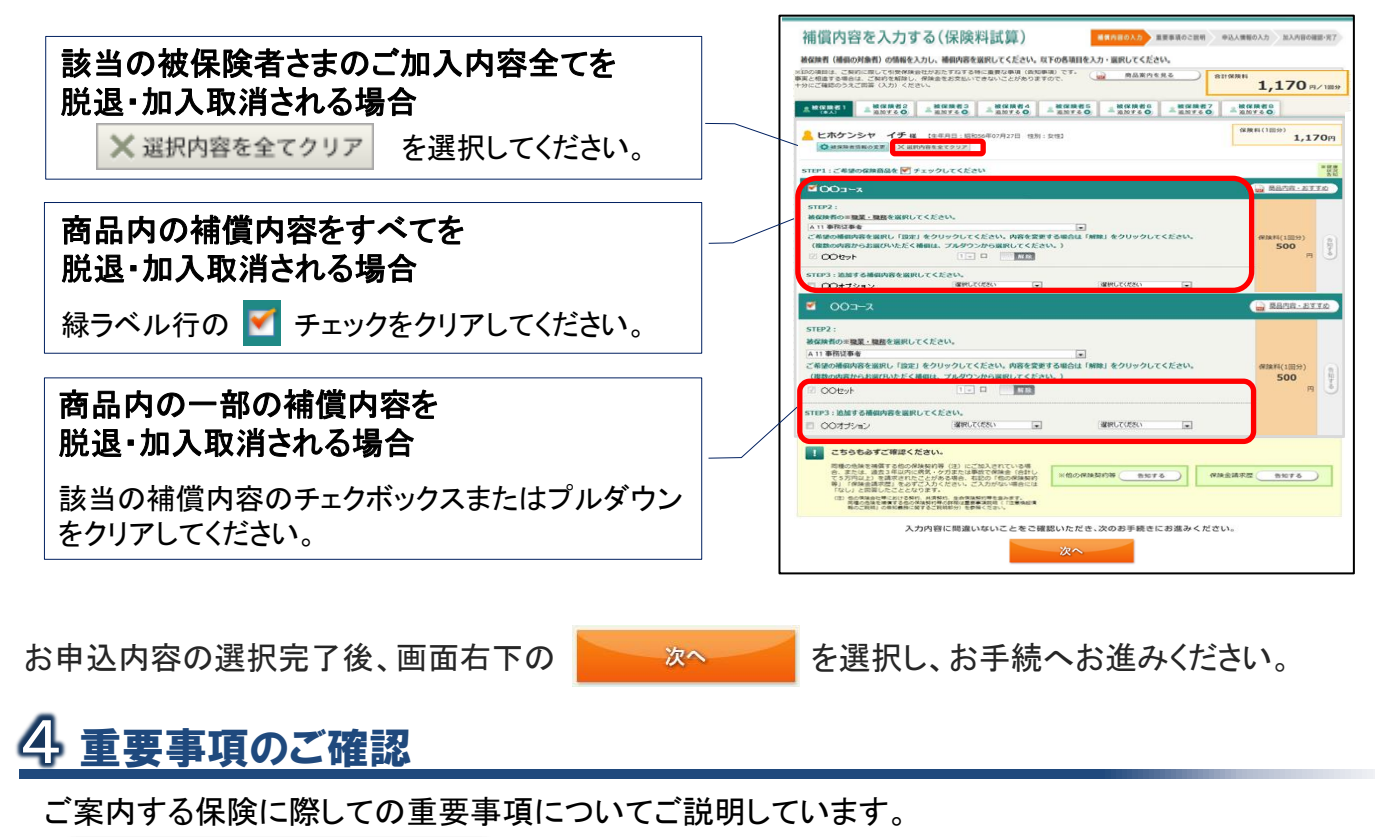

■ 重要事項のPDFを表示する を選択して、「重要事項のご説明」を、ご加入される前に必ず

お読みください。 □ 確認しました にチェックのうえ、次のお手続へお進みください。

# 申込人情報の入力 5

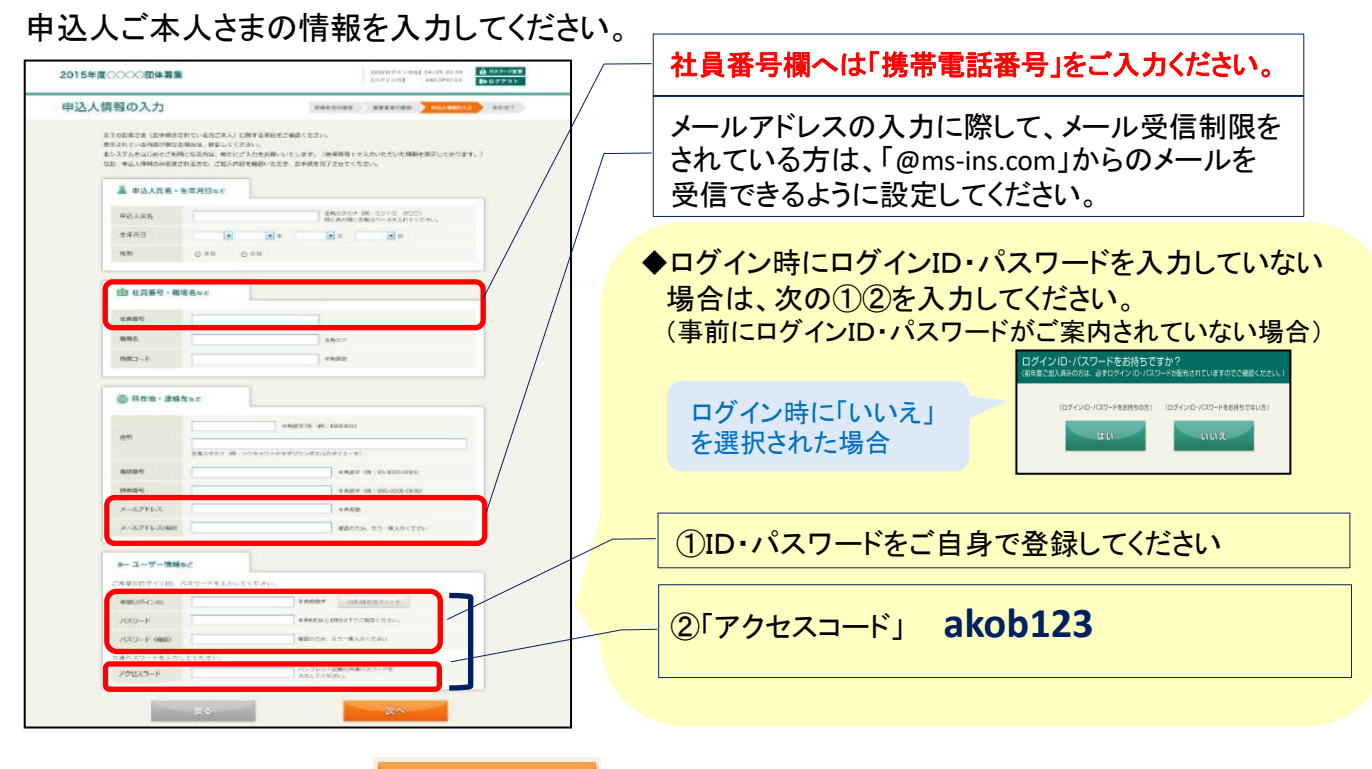

入力完了後、画面右下の 本文 おき を選択し、お手続へお進みください。

## 6 ご加入内容のご確認

「ご加入内容確認事項」を必ずご確認のうえ、申込内容の最終確認をお願いします。

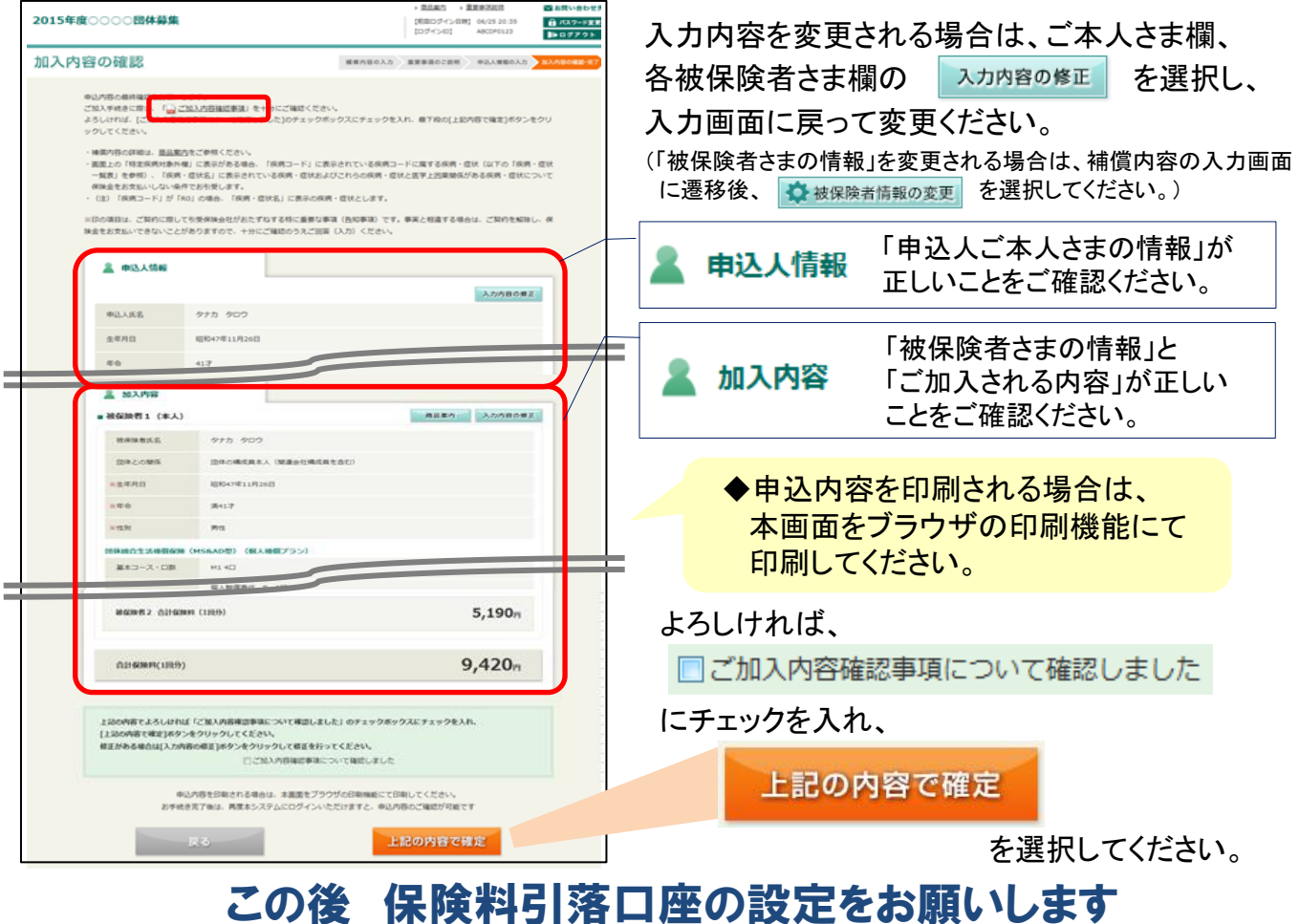

# 保険料引落口座の設定

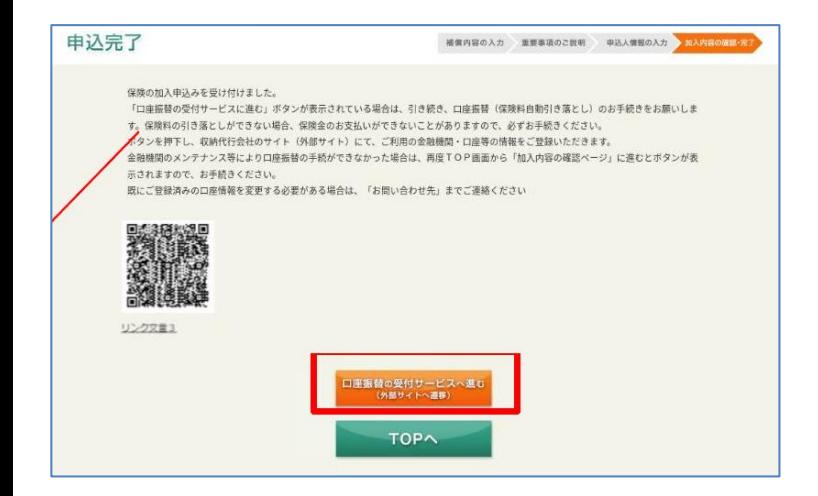

●【申込完了】の画面がでましたら、 画面下部のオレンジ色【口座振替の受付サ ービスへ進む】を選択してください。

●その後 画面の指示に従って、入力をお願 いします。

### お問い合わせ先

[取扱代理店] 旭化成クリエイト株式会社 東京都千代田区有楽町 1-1-2 TEL:03-6699-3101 FAX:03-6699-3103 [引受保険会社] 三井住友海上火災保険株式会社 総合営業第5部第1課 東京都千代田区神田駿河台3-11-1 TEL:03-32559-4244

### Q&A

Q1. 手続を完了しましたが、手続内容を確認することは可能ですか?また、内容の訂正はできますか?

A1.募集期間内であれば再度ログインいただき、「ご加入内容の確認」画面にてご確認、訂正が可能です。 ログインID・パスワードをご用意のうえ、ご確認および再手続を行ってください。

Q2. ログインID・パスワード(またはアクセスコード)がわかりません。どうしたら良いでしょうか? A2.お手数ですが、お問い合わせ先までご照会ください。

Q3. パスワードを5回以上間違えてロックがかかってしまいました。どうしたら良いでしょうか?

A3.お手数ですが、お問い合わせ先までご照会ください。

Q4. パスワードを忘れてしまいました、どうしたら良いでしょうか?

A4. ログイン画面の » パスワードをお忘れの場合はこちら - より再発行のお手続をお願いします。

以下エラーメッセージと対策についてご確認ください。

「不正な画面遷移が行われました。 」

→ブラウザの戻るボタンを使用された場合には、再度TOP画面からお手続きをお願いします。また、古いタイプ のアプリが原因の場合もあり、お手数ですがPCを変更して再度お手続きをお試しください。

「同じブラウザで別の募集が手続き中です。 」

→一度ブラウザを完全に閉じたうえで、再度お手続きをお願います。

◆お手数ですが、ご不明な点はお問い合わせ先までご照会ください。

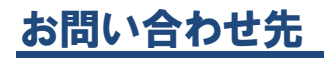

[取扱代理店] 旭化成クリエイト株式会社 東京都千代田区有楽町 1-1-2 TEL:03-6699-3101 FAX:03-6699-3103

[引受保険会社] 三井住友海上火災保険株式会社 総合営業第5部第1課 東京都千代田区神田駿河台3-11-1 TEL:03-32559-4244